## **How to access My Pass**

**Please go to the following website:**

**<https://public.education.alberta.ca/PASI/myPass/Welcome/Index>**

**OR**

**My Pass can be found by googling My pass and clicking on the following link:**

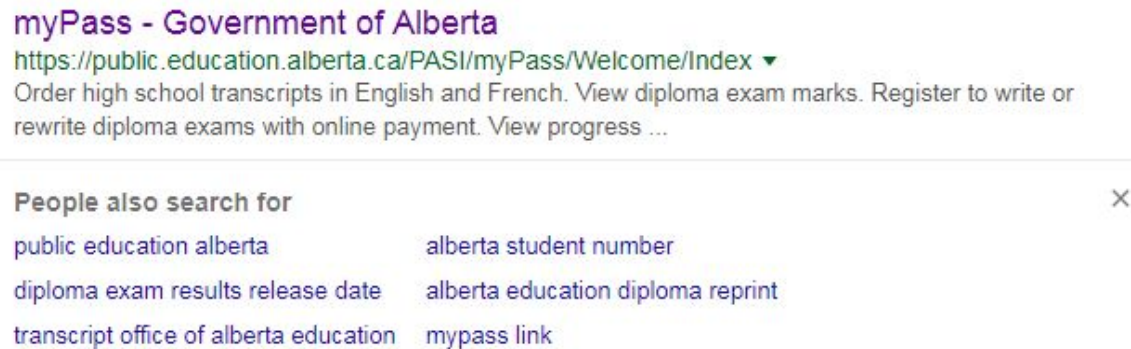

1. This is the site you will see, click on the blue button called " Sign in with Education Account.

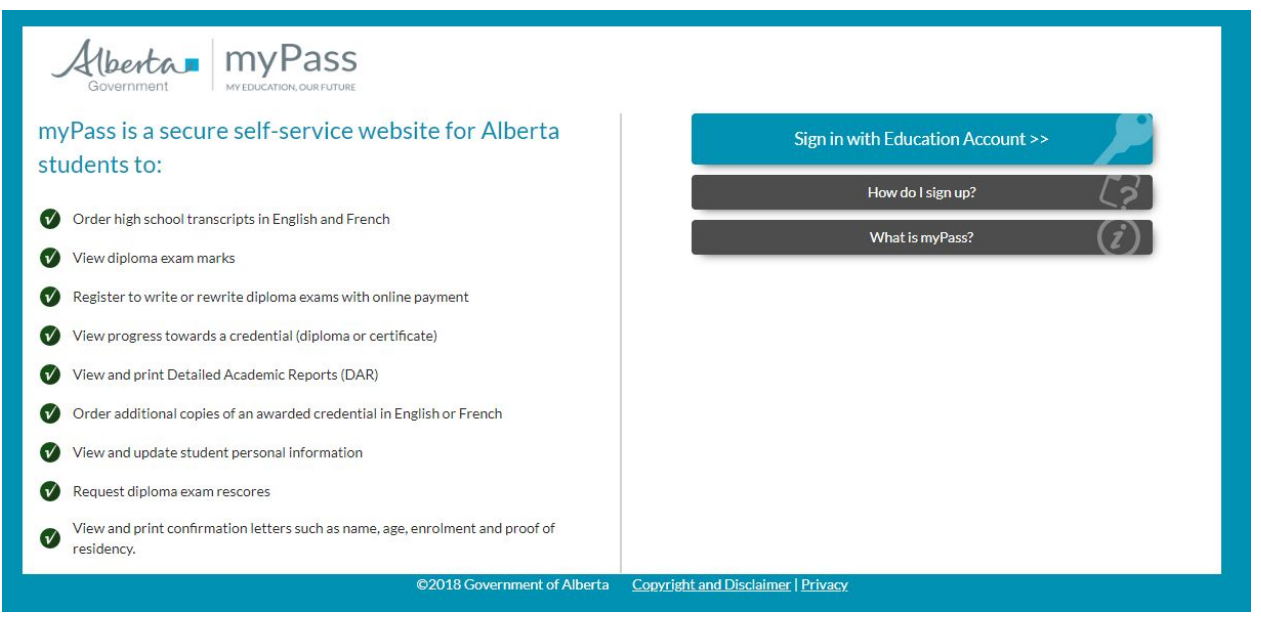

**The next page you will see is this one: If you have never signed in you will have to click on "I'm new, sign me up."**

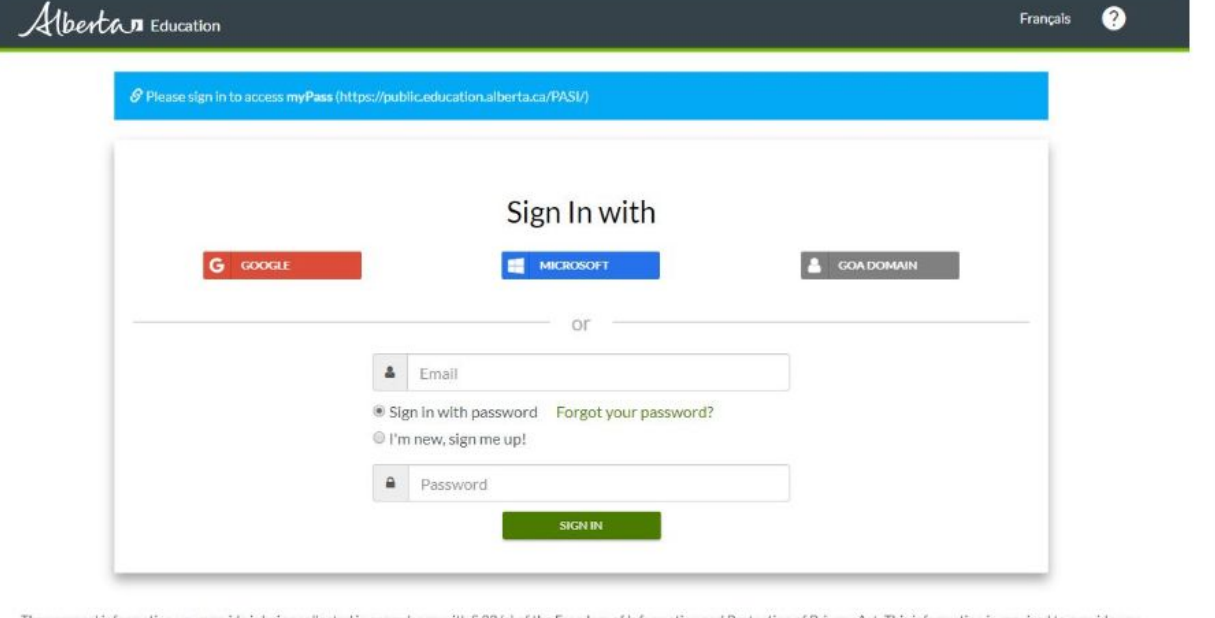

The personal information you provide is being collected in accordance with \$33 (c) of the Freedom of Information and Protection of Privacy Act. This information is required to provide you with secure access to our online services and may be used for administration, auditing and research purposes by Government of Alberta staff. By providing us your contact information, you agree to allow us to contact you regarding the administration of your account and the services you access. Should you have any questions regarding the collection of your personal<br>Information, please contact Alberta Educati

**From here you will follow the prompts, they should bring you to the screen below. Click on the blue link at the bottom of the page to confirm your email.** *DO NOT* **use your school email account.**

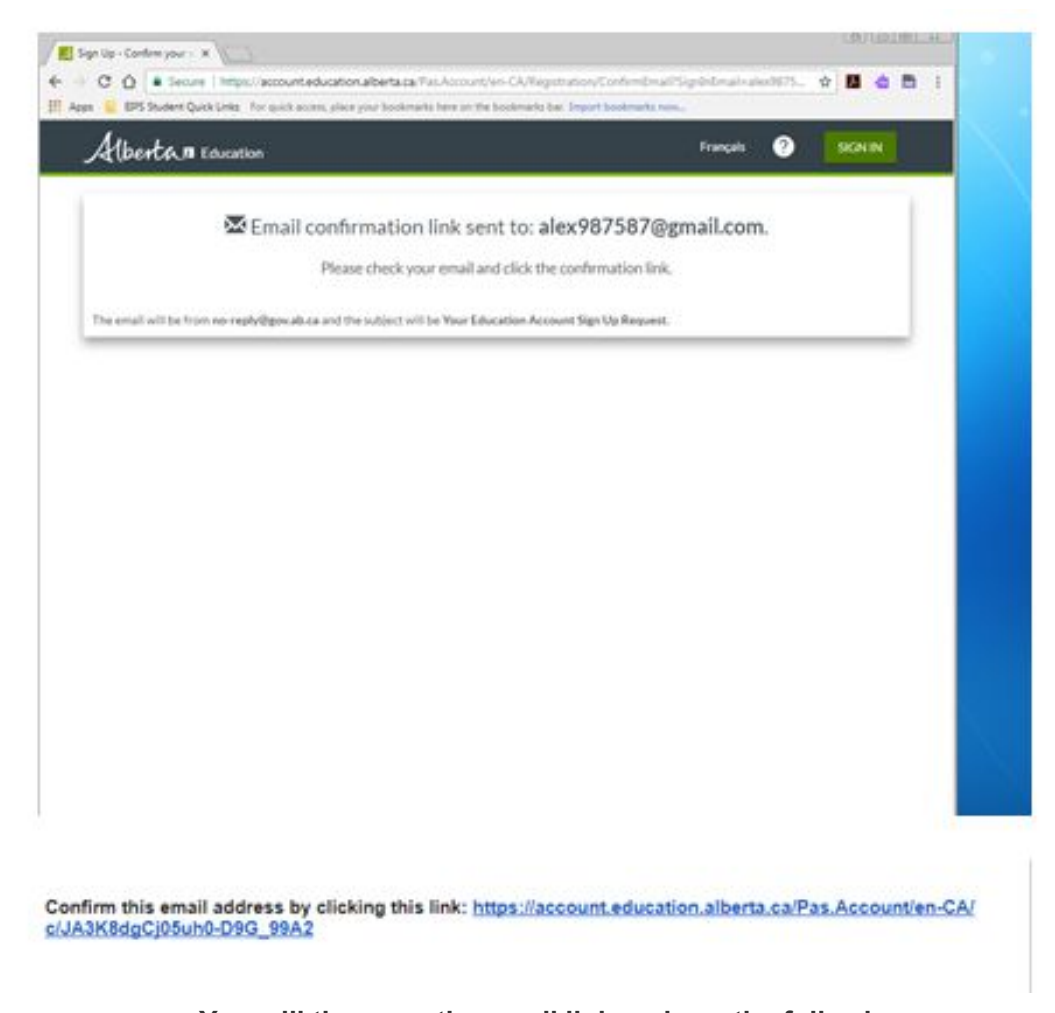

**You will the open the email link and see the following: Please create a screen name and password. This screen name will need to be something you remember for many years. My suggestion would be Username: firstnamelastname and Password: grad 20xx**

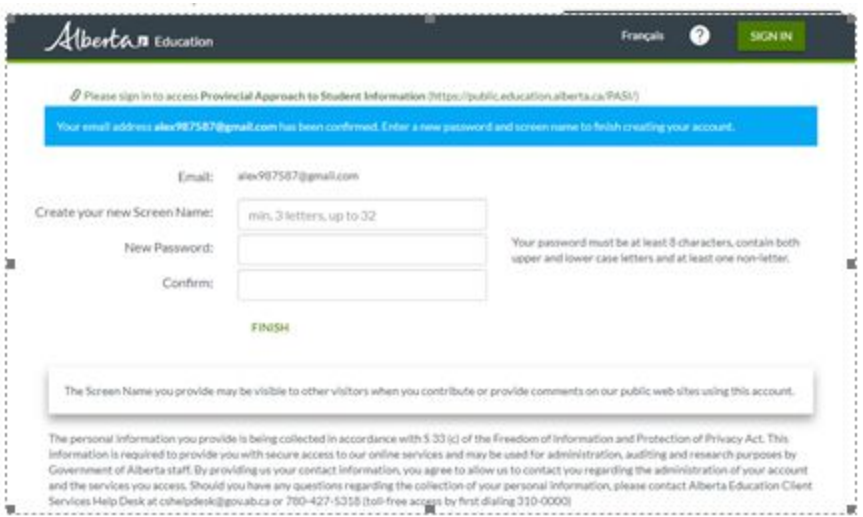

**Next you will be sent to the following screen:**

**Here you need to enter your student ID number (password for your school login) and date of birth.**

**Next click the STUDENT box and press the NEXT button.**

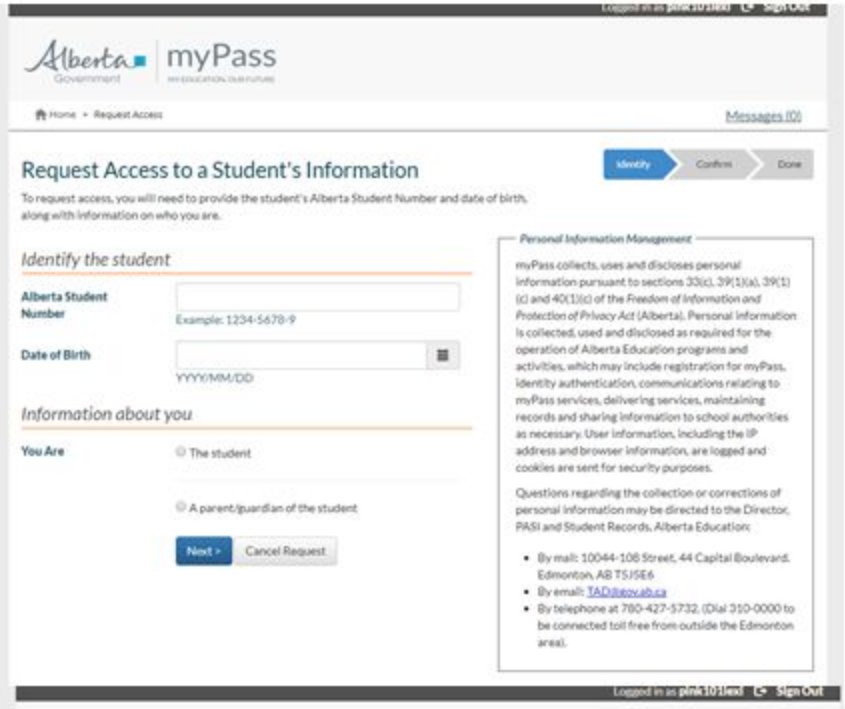

**Now you are ready! You will get a letter in the mail at your home. When you receive your letter please bring it into the teacher and class that you first signed up your MyPass with. Simply log into the site using your email and ID.**

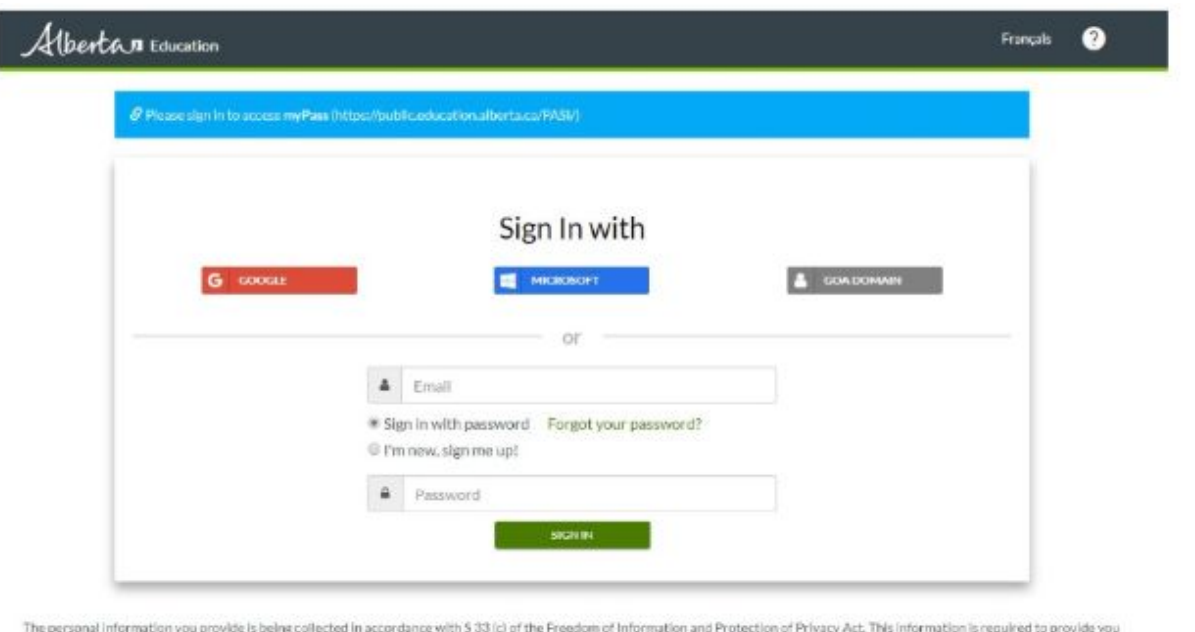

me personal members of our online services and may be used to a diministration, auditing and research purposes by Government of Alberta staff. By providing us your contact information, you<br>agree to allow us to contact you

**You will be directed to the below page, then click on I have Letter.**

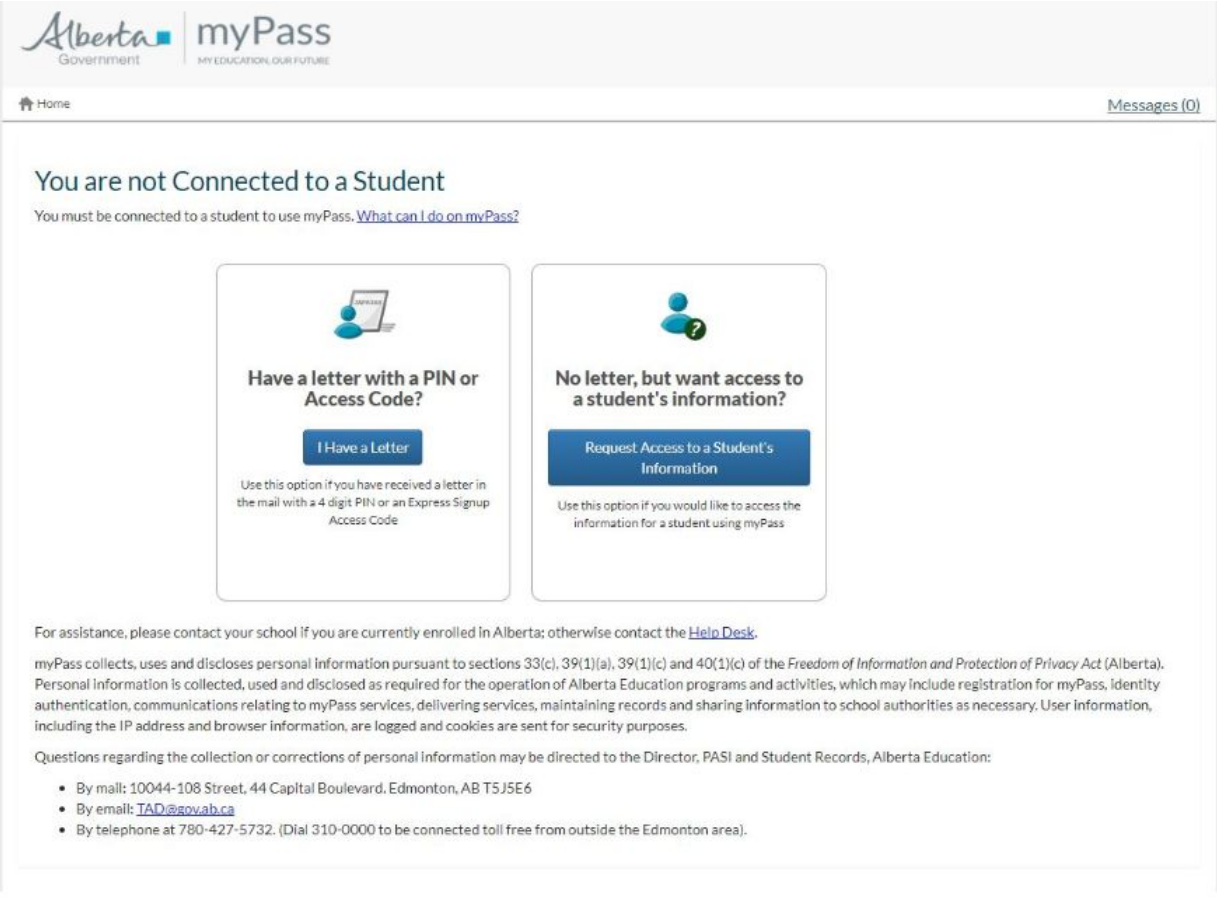

**When you click on I have a letter you will be redirected to this page, click on the blue button and enter your pin number.**

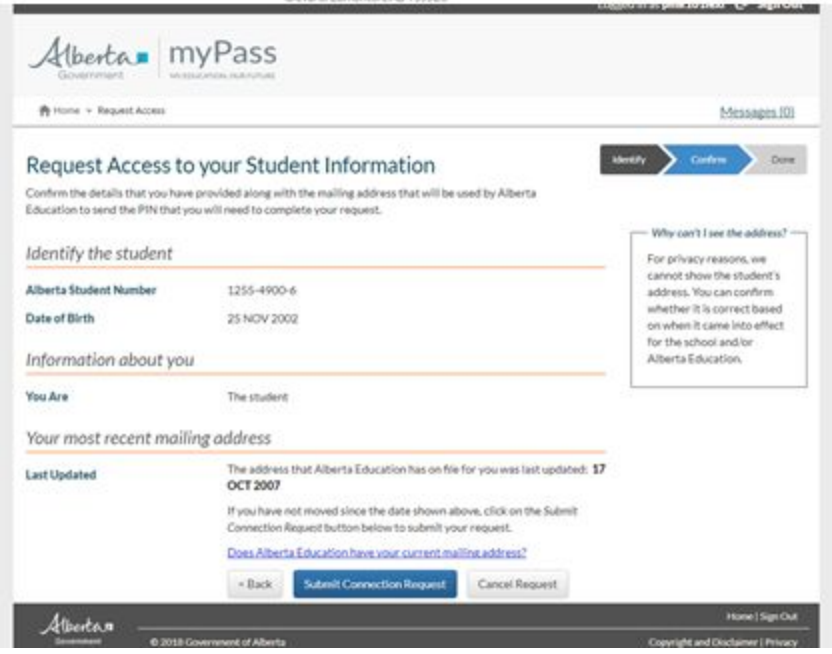

**If you have done everything correctly you should see the following last screen.**

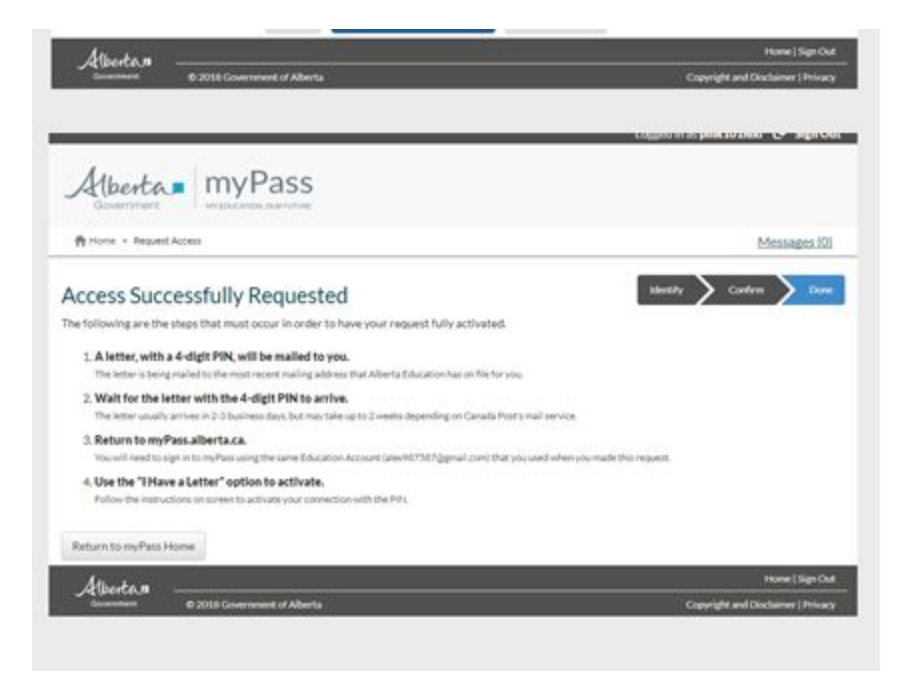

**If you have any issues please come see counselling.**